# ZONGO V

Simplify Your Smartphone™

VERSION 01 | APRIL 2017

# **Contents**

| 3  | Overview                                       | 29 | Deleting Contacts and Messages |
|----|------------------------------------------------|----|--------------------------------|
| 4  | Case Layout                                    | 30 | Phone                          |
| 5  | POLAR:MAG® USB cable                           | 32 | Settings                       |
| 5  | Headset jack adapter                           | 47 | Calendar                       |
| 6  | Icons                                          | 48 | Clock / Alarm                  |
| 13 | Interaction - Gestures                         | 50 | Applications                   |
| 16 | Getting started                                | 51 | Arrange Apps                   |
| 20 | Downloading and installing the Zone V software | 53 | Emergency Info                 |
| 21 | Zone V registration                            | 57 | Magnifier                      |
| 22 | Zone V software setup                          | 58 | Calculator/Torch               |
| 23 | Notifications                                  | 59 | Camera/Exit                    |
| 24 | Messages                                       | 60 | Additional Information         |
| 26 | Contacts                                       |    |                                |

## **Overview**

The Zone V case and software has been designed for the Samsung Galaxy A3 2016.

The V software also works on a number of Samsung compatible devices. Please note when entering Android settings that the steps may be in a different order from the user manual due to being a different device model from the Samsung A3 2016.

Please refer to your Samsung Quick Start Guide and User Manual for detailed information on your Samsung device. Please note you may incur additional charges for accessing the internet from your device. The Zone V product box contains the following items:

- Case with a square grip and loop grip options
- POLAR:MAG® USB cable
- Headset jack adapter
- Software voucher
- Quick Start Guide
- Warranty

# **Case Layout**

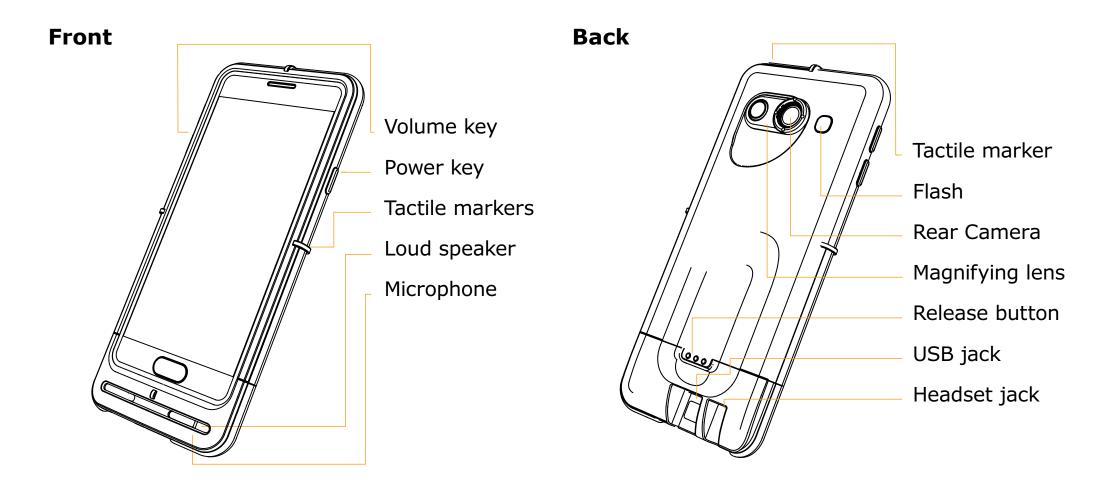

# **POLAR: MAG® USB cable**

# **Headset jack adapter**

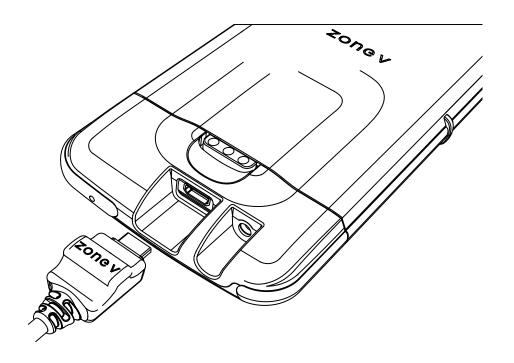

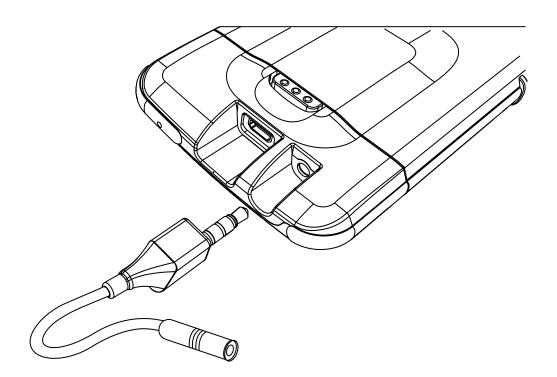

# **Icons**

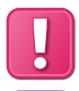

**Notifications** 

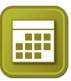

Calendar

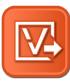

Exit Zone V

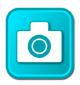

Camera

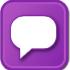

Messages

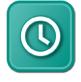

Clock

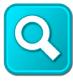

Magnifier

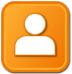

Contacts

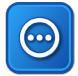

Applications

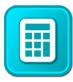

Calculator

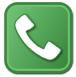

Phone

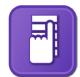

Arrange Apps

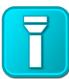

Torch

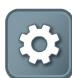

Settings

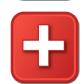

Emergency Info

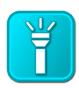

Torch ON

## **Icons**

#### **Back Button**

**Notifications** 

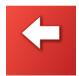

Back The colour of the Back button will change depending on the application you are in.

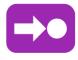

Message received

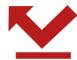

Rejected call

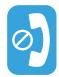

Missed call

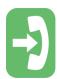

Incoming call

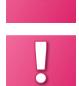

Notifications list

Device information

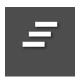

Clear notifications list

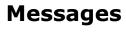

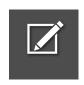

Write new message

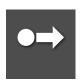

Send message

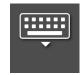

Close the keyboard

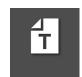

Message templates for quick pre-written responses

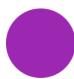

Unread message

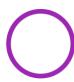

Read message

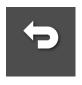

Reply

# **Icons**

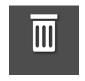

Delete

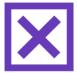

Select

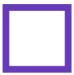

Unselect

### **Contacts**

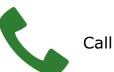

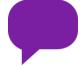

Message

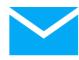

**Email** 

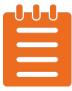

Notes

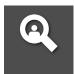

Search for contact

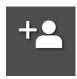

Add new contact

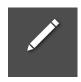

Edit contact

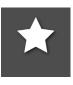

Favourite contact or remove favourite

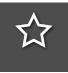

Add to make the contact a favourite

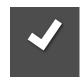

OK

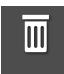

Delete

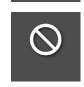

Cancel

# **Icons**

#### **Phone**

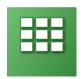

Keypad

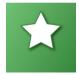

Favourite

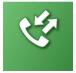

Call log

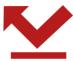

Rejected call

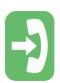

Incoming call

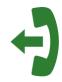

Outgoing call

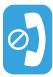

Missed call

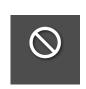

Cancel

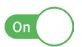

Switch On

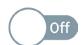

Switch Off

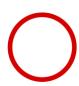

Not chosen

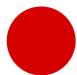

Chosen

## **Settings**

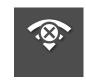

Disconnect

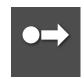

Connect

#### VERSION 01 | APRIL 2017

# **Icons**

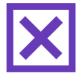

Selected

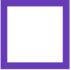

Unselected

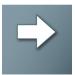

Next

## **Calendar**

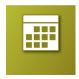

Calendar

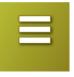

Calendar list

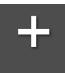

Add new event

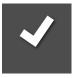

OK

## **Alarm**

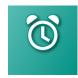

Alarm

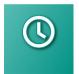

Clock

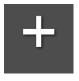

Add new

## **Arrange Apps**

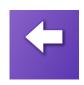

Back

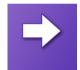

Next

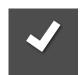

OK

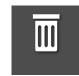

Delete

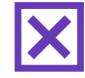

Chosen

# **Icons**

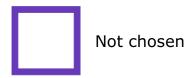

## **Emergency Info**

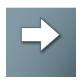

Next

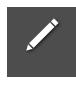

Write

## Magnifier

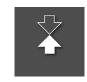

Invert

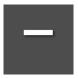

Minus magnification

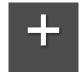

Plus magnification

## **Home page widgets**

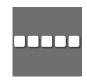

Signal Strength

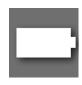

Battery life

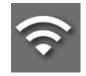

WiFi signal strength

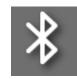

Bluetooth activated

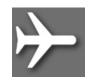

Airplane mode activated

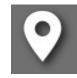

Location

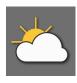

Weather

# **Icons**

# Home page widgets Quick contact

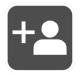

Add quick contact

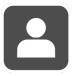

Quick contact with no picture assigned

## **Interaction - Gestures**

#### Tips on how to interact with your Samsung device

When using a smartphone, there are a number of actions known as gestures that you need to familiarise yourself with to aid in your use and enjoyment of your Samsung device.

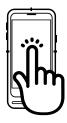

**Tap** your devices screen to enter an application, complete an action, activating an on/off switch or entering letters using the keyboard.

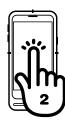

When accessing the S.O.S. app from your devices locked screen, **double tap**  $\oplus$  to enter the application.

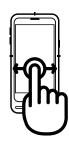

Using your index finger **swipe** to the left or right such as when using the Gallery.

## **Interaction - Gestures**

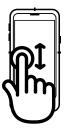

When in standard, light or dark mode, place one finger on the screen and move your finger up and down the screen to **scroll** through a list of information.

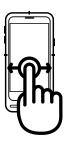

Using your index finger **tap and drag** the icon in the direction of the arrows such as when answering or rejecting a call.

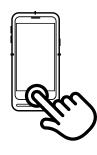

**Press** your devices home button to return to the home screen from any application.

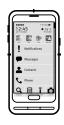

The **home screen** of the Zone V software is colour coded and split into zones throughout the user interface.

## **Interaction - Gestures**

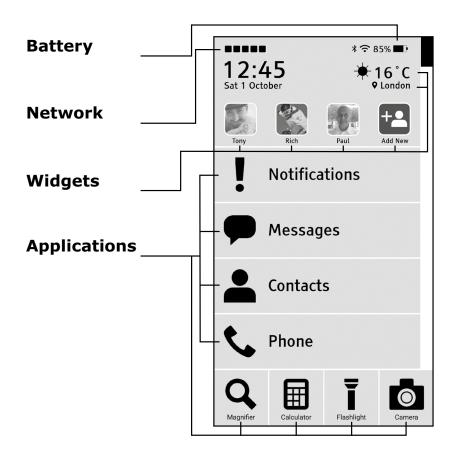

#### **Battery**

Indicates the remaining charge on your Samsung devices battery.

#### **Network**

Indicates the strength of your service providers signal.

#### **Widgets**

Are information items that are found on the home screen and can turned on or off. Examples: clock, date, weather, location and quick contacts.

#### **Applications**

Items listed on the home screen which when tapped take you to a specific function.

# **Getting started**

#### Installing the SIM

Please refer to your Samsung Quick Start Guide and User Manual for detailed information on installing your SIM card into your Samsung device.

Inserting your device into the Zone V case

The case comes with a square grip or loop grip which are interchangeable.

To detach the grip from the main body of the case, depress the release button on the back and pull the detachable grip towards you. You are now ready to slide your Samsung device into the case. To attach the grip, align with the bottom of your device and gently slide it into the main case and push together until you hear an audible click.

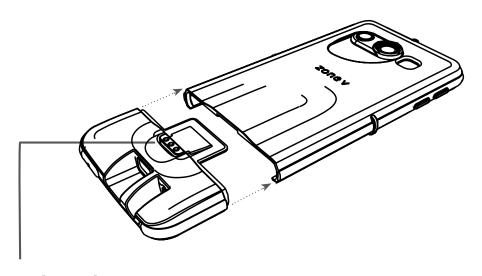

**Release button** 

# **Getting started**

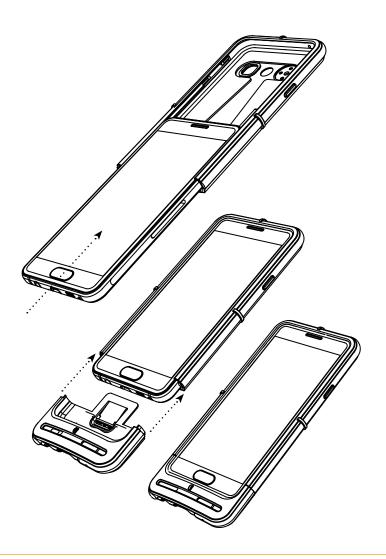

#### **Zone V easy charging USB cable**

The Zone V POLAR:MAG® USB cable has a small magnet incorporated into the design to enable easy connection to the USB jack on your Samsung device. The magnet prevents the cable being plugged in upside down.

Insert the large end of the cable into your Samsung USB power adapter and the smaller end of the cable with the Zone V logo into the USB jack on your Samsung device.

Place the Samsung USB power adapter ensuring the appropriate adapter for your country has been selected into your power source. Your phone is now ready to be charged.

Please refer to your Samsung Quick Start Guide and User Manual for detailed information on charging the battery on your Samsung device.

# **Getting started**

#### **Zone V headset jack adapter**

Insert the Samsung headset into the adapter and then into your devices headset jack.

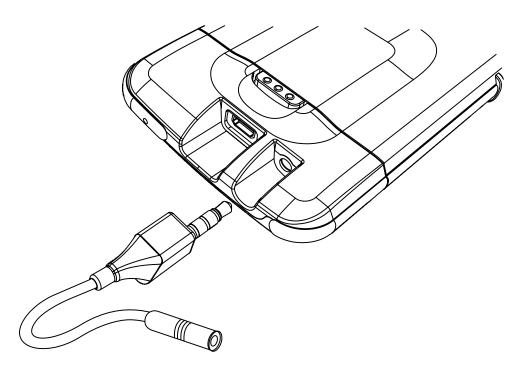

#### Transferring data from your previous device

Please refer to your Samsung Quick Start Guide and User Manual for detailed information on how to transfer data from your previous device to your Samsung device.

Setting up and connecting to a Wi-Fi network to access the internet

From the home screen:

- 1. Scroll down to Settings
- 2. Tap Settings
- **3.** Under Connections, tap the Wi-Fi on/off switch to the on position to activate
- **4.** Tap Wi-Fi to access the Wi-Fi network list
- **5.** Tap your selected network
- **6.** Enter the password if applicable
- 7. Tap Done on the keyboard
- 8. Tap Connect

Please note you may incur additional charges for accessing the internet from your Samsung device.

# **Getting started**

# Setting up and connecting to a Wi-Fi network to access the internet

From the home screen:

- 1. Scroll down to Settings
- 2. Tap Settings
- **3.** Under Connections, tap the Wi-Fi on/off switch to the on position to activate
- **4.** Tap Wi-Fi to access the Wi-Fi network list
- **5.** Tap your selected network
- **6.** Enter the password if applicable
- 7. Tap Done on the keyboard
- **8.** Tap Connect

Please note you may incur additional charges for accessing the internet from your Samsung device.

# Downloading and installing the Zone V software

#### **Download & Install**

- Go to Apps and choose Internet. Type http://app.zonev.com as the URL.
- **2.** Agree to the Zone V Terms and Conditions of use & press 'Download'.
- **3.** On your Samsung device, from the home screen select Apps, select the Tools folder and then select 'My Files'. Select Device storage, then select the Download folder.
- **4.** Select the Zone V software 'zonevapp.apk'. Selection will start the installation process.
- **5.** A popup will now be displayed on your screen with the following: 'Install blocked'. Select 'SETTINGS' at the bottom of the popup.

- **6.** The Lock screen and security settings page is now displayed. Scroll down to 'Unknown sources'. Tap to activate the switch to on. An 'Unknown sources' popup will now be displayed. As an approved Samsung KNOX application, select 'OK' to continue.
- **7.** To use the Zone V Software, tap "ACTIVATE" to continue.
- **8.** The next prompt displays the device access requirements. Select 'NEXT' until all of the access details are displayed and the button changes to 'INSTALL'. Select 'INSTALL'.
- **9.** Once the app installation is completed, select 'OPEN'.
- **10.** The next prompt lists the KNOX Device administrator details. Select "ACTIVATE".

# **Zone V registration**

#### **Zone V registration**

- **1.** Read and accept the Zone V terms and conditions by selecting the tick box and selecting 'OK'.
- **2.** Follow the on screen prompts enter name, email and enter the software voucher code. Select 'OK'.
- **3.** Agree to the Samsung Knox License Management System (KLMS) Agent privacy policy by selecting the tick box and then select 'CONFIRM'.
- **4.** When a valid software code is entered, a message will display advising you have successfully validated your software.

# **Zone V software setup**

#### **Zone V software setup**

- Select your desired visual profile from the 3 options, select forward.
   For a description of each profile, please refer to page 36.
- 2. Select 'Go To Settings', tap to activate the switch to 'ON' for Zone V. An 'Enable Zone V' popup will now be displayed, select 'OK' to continue.
- **3.** Select the arrow at the top left of the display, select forward.
- **4.** Select your desired font size from the 3 options, select forward.
- **5.** Select your chosen keyboard, select forward. For a description of each keyboard, please refer to page 42.

- **6.** Select vibrations, tap to activate the switch to turn 'OFF' vibration if desired, select forward. For a description about vibrations, please refer to page 39.
- 7. Tap to activate the switch to turn 'OFF' home screen widgets if desired, select forward. For a description about home screen widgets, please refer to page 40.
- **8.** If you wish to watch the tutorials, select your chosen tutorial, select play. Press the home button to return to the home screen.

You are also able to watch our tutorials on our website.

## **Notifications**

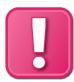

#### **Notifications**

Within Notifications incoming calls, missed calls, rejected calls and received messages are displayed in a central list.

Scroll through the list and tap to select your chosen notification. Further information will be displayed with the option to make a call or send a message if applicable.

From the notifications list you are able to clear the notifications and view your battery life, WiFi connection, network signal strength and the device volume.

VERSION 01 | APRIL 2017

# Messages

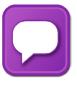

#### Messages

Within messages, you are able to write a new message and read and respond to messages you have received.

notes that the message has been read, a notes that the message has not been read.

When you tap to select a message from the list, a further list is displayed which shows all the messages you have received and responded to for that particular contact.

You are also able to send messages from your contacts list, call log, favourites and quick contacts.

#### **Create a new message**

From the home screen:

- 1. Tap Messages
- 2. Tap 🗹 New Message
- 3. Tap select contact
- 4. Scroll through to your selected contact and Tap to select
- 5. Tap Tap here to type..., enter your message
- 6. Tap Done if using the Zone V landscape keyboard, tap Close if using the Samsung keyboard
- 7. Tap 🕶 to Send

The message sent notification will appear to confirm that your message has been sent.

# Messages

#### To reply to a message

From the home screen:

- 1. Tap messages
- 2. Tap your chosen contact within your message list. All messages received and sent will be shown
- 3. Tap > Reply
- 5. Tap Tap here to type..., enter your message
- 6. Tap Done if using the Zone V landscape keyboard, tap Close if using the Samsung portrait keyboard
- 7. Tap 🕶 to Send

The message sent notification will appear to confirm that your message has been sent.

#### **Message templates**

When writing or responding to a message you can send a pre-written message by using a Template. Six templates are available:

- On my way
- Coming home
- Call me
- Be Right Back
- Hello
- Goodbye

From the Message screen:

- 1. Tap Reply
- 2. Tap Tap here to type...
- 3. Tap 🛍 to select your chosen template
- 4. Tap the text area and insert additional text to the pre-selected template if required
- 5. Tap Done if using the Zone V landscape keyboard, tap Close if using the Samsung keyboard
- 6. Tap to Send

The message sent notification will appear to confirm that your message has been sent.

#### To add a new contact from the message list

Please refer to page 26

## **Contacts**

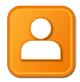

#### Contacts

Within contacts you will find your pre-loaded contacts if you have imported data from your previous device or if it is a new device, this is where you create and save your contacts. Quick contacts and favourites are also created within contacts.

#### To add a new contact

From the home screen:

- Tap Contacts
- 2. Tap 🖰 Add new
- 3. Tap  $\overline{Add}$  name
- 4. Enter the name and tap Done
- 5. Tap Phone numbers
- 6. Tap Home to change the description if required, enter your new text

- 7. Tap Add phone number
- 8. Enter the number and tap Done
- 9. Tap **✓** OK
- 10. Tap Email if you wish to add an email. Change the description if required, and enter your new text and tap Next
- 11. Enter the email address and tap Done
- 12. Tap **✓** OK
- 13. Tap Notes if you wish to add a note, tap / Edit
- 14. Enter Note, tap Done
- 15. Tap Done
- 16. Tap ✓ OK
- 17. Tap ✓ OK

The new contact added notification will appear on the screen to confirm your new contact has been successfully added.

#### To add a new contact from the message list

You may receive a message from someone who is not in your contact list. To add their contact details to your contact list:

## **Contacts**

#### From the message list:

- 1. Tap the message
- 2. Tap 🖰 Add new
- 3. Tap Add name
- 4. Enter the name and tap Done
- 5. Tap Email if you wish to add an email. Change the description if required enter your new text and tap Next
- 6. Enter the email address and tap Done
- 7. Tap 🗸 OK
- 8. Tap Notes if you wish to add a note, tap / Edit
- 9. Enter Note, tap Done
- 10. Tap Done
- 11. Tap ✓ OK
- 12. Tap ✓ OK

The new contact added notification will appear on the screen to confirm your new contact has been successfully added.

#### **Search Contacts**

#### To search for a name in your contact list:

From the home screen:

- Tap <u>Contacts</u>
- 2. Tap Q Search
- Enter name and tap Done
- 4. Tap your chosen name

Your contact will be displayed on the screen with the option to make a call, send a message, email or view the notes.

#### **Quick Contacts**

Quick contacts are contacts that you have chosen from your contacts list and are accessed from your home screen without the need to search for them. You are able to have four quick contacts on your home screen.

## **Contacts**

#### To create a quick contact

From the home screen:

- 1. Tap 🔼 Add new icon on your home screen above Notifications 1
- 2. Scroll down to locate your contact or Tap Q to search contacts
- 3. Tap the selected name
- Tap 🔽

The guick contact added notification will appear on the screen to confirm your quick contact has been successfully added. If you have a picture assigned to your contact this will be displayed on your home screen along with their name. A default image [2] will be shown if you do not have a picture assigned.

#### **Favourites**

Favourites are contacts chosen by you and are accessed from the phone application without the need to search for a contact.

#### To create a favourite

From the home screen:

- 1. Tap Contacts
- 2. Scroll down to locate your contact or Tap (4) to search contacts
- 3. Tap the selected name
- 4. Tap ☆ Add
- 5. When your favourite has been selected the centre of the star is filled

To remove a favourite from your favourites list, simply tap Remove and the centre of the star will become black.

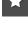

## **Contacts**

#### **Deleting contacts and messages**

#### To delete a contact:

From the contacts screen:

- 1. Tap to select your contact
- 2. Tap 🖊 Edit
- 3. Tap Delete 🔟
- 4. Tap Yes

#### To delete a message:

From the message screen:

- 1. Tap to select your message
- 2. Tap Delete 🔳
- 3. Tap ( ) to select the message(s) to delete
- 4. Tap OK
- 5. Tap Yes
- 6. Tap back to return to the message list

## **Phone**

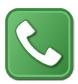

#### **Phone**

#### To make a voice call

From the home screen:

- 1. Tap Phone
- 2. Tap in your chosen number
- 3. Tap to connect your call
- 4. Tap 🦲 to end your call

#### To make a call from Favourites

You are able to make a call without tapping in a number by selecting favourites or the call log at the base of the keypad screen.

#### From the home screen:

- 1. Tap Phone
- 2. Tap 🛣 favourites
- 3. Tap your chosen contact
- 4. Tap
- 5. Tap the chosen number displayed on your device screen to make the call. More than one number will be displayed if you have additional numbers saved for your contact.
- 6. Tap to end your call

#### To make a call from the call log

You are able to make a call from your call log without tapping in a number by selecting call log at the base of the keypad screen.

#### From the home screen:

- 1. Tap Phone
- 2. Tap 🗳 Call log

## **Phone**

- 3. Tap your chosen contact or number
- 4. Tap 📞 to connect your call
- 5. Tap **f** to end your call

#### To answer a voice call

From the call screen:

1. Tap answer from the pop up menu which appears at the top of your device screen when you have an incoming call

If your device's screen is locked:

1. Drag the green icon to the right to accept the call.

#### To reject a voice call

From the call screen:

1. Tap reject, from the pop up menu which appears at the top of your device screen when you have an incoming call.

If your devices screen is locked:

1. If your device's screen is locked, drag the red icon to the left to reject the call.

# Settings

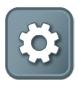

#### **Settings**

Settings enables you to personalise your device. Within settings you are able to check for software updates, access the Android settings, access the Sense settings for accessibility and view the Zone V video tutorials. Further headings are specific to functions within the device such as: Connections, Device, Personal and System.

#### **Settings: Check for updates**

Check for updates allows you to see if a new software update is available.

From the settings screen:

1. Tap Check for updates

- 2. Tap Yes if an update is available and you wish to download it and follow the onscreen prompts
- 3. After an update has been downloaded, press the home button to return to the Zone V home screen
- 4. Tap No if you do not wish to download the latest software

Please note you may incur additional charges for downloading/accessing the internet from your Samsung device. Zone V recommends downloading any updates over Wi-Fi.

#### **Settings: Android settings**

Android settings gives you access to the Android system settings. The Zone V software will prompt you to access these settings if required. Please refer to your Samsung User Manual for detailed information.

#### **Settings: Sense settings**

Sense settings give you access to the Android accessibility settings. Please refer to your Samsung User Manual for detailed information.

# **Settings**

#### **Settings: Tutorial videos**

Tutorial videos list the videos available to guide you through the set up and aid in your enjoyment of using the Zone V product. Please note you may incur additional charges for accessing the internet from your device.

#### **Settings: Connections**

Within connections you can activate flight mode, Wi-Fi, Bluetooth, a data hotspot, review your data usage and activate NFC.

#### Flight mode

Flight mode disables the wireless functionality on your device. To activate flight mode and use the non wireless functions on your device:

From the settings screen:

1. Tap the Flight mode on/off switch to the On position to activate

#### To de-activate flight mode:

From the settings screen:

1. Tap the Flight mode on switch to Off to de-activate

#### Wi-Fi

Wi-Fi enables you to connect to the internet without using your mobile phone networks data signal.

#### To activate Wi-Fi:

From the settings screen:

- 1. Tap the Wi-Fi on/off switch to On
- 2. Tap Wi-Fi to access the Wi-Fi network list
- 3. Tap your selected network
- 4. Enter the password if applicable
- 5. Tap Done
- 6. Tap Connect

# Settings

A notification will appear to advise when the device is connecting and confirm that is has connected to your chosen WiFi network. Once connected, your device will always connect to your chosen network when it is in range.

Please note you may incur additional charges for accessing the internet from your Samsung device.

#### **Bluetooth**

Bluetooth enables you to connect two devices together such as to a speaker or your in-car telephone system.

#### To activate Bluetooth:

From the settings screen:

- 1. Tap the Bluetooth on/off button to On
- 2. Tap Bluetooth to see the available devices
- 3. Tap the name of the device you wish to pair with

If the device is not showing in the available device list, please refer to the other devices user manual.

The Bluetooth device will now be paired with your device. A notification will appear to advise your Bluetooth device is paired and the Bluetooth device will appear under the paired devices list. Once connected, your device will always connect to your chosen Bluetooth device when it is in range and switched on.

#### **Data hotspot**

The data hotspot turns your device into a mobile data access point. This provides data connectivity to other devices such as a laptop.

Please note when you are using your device as a data hotspot Wi-Fi will not be available and you will be using your network data allowance.

# **Settings**

#### **To activate Data hotspot:**

From the settings screen:

- 1. Tap the Data hotspot on/off switch to On
- 2. Tap Data hotspot
- 3. Tap 🗸 OK to activate

The item at the top of the list is the hotspot name and the item below is the password to access the hotspot.

#### Editing the data hotspot name and password

If you wish to edit the name or password of the hotspot:

- 1. Tap the area to re-name
- 2. Delete the existing text
- 3. Type the new name and or password
- 4. Tap Next
- 5. Tap Done

A notification will appear to advise your Hotspot has been updated. Once you have finished using the data connection you will need to switch the data hotspot off from the connections menu.

#### Data usage

We recommend that you enable access to your mobile data as this will allow you to monitor your data usage on your device. Once activated, all the applications that are using data will be listed.

#### To activate data usage:

From the settings screen:

- 1. Tap Data usage
- 2. Tap the Mobile data on/off switch to On

This will prompt you to enable access via the Android settings. Your network provider will also be able to set a data limit for

# **Settings**

your account so you do not use more that your mobile data allowance. Please contact your network provider to activate the data limit.

#### **NFC**

NFC stands for Near Field Communications and is used by some applications to provide very close range transfer of information such as Android Pay and sharing contact information between android devices.

#### To activate NFC:

From the settings screen:

1. Tap the NFC on/off switch to On

#### To de-activate NFC:

From the settings screen:

1. Tap the NFC on switch to Off

#### **Settings: Device**

Within Device you can set the visual profiles and customise the sounds and display on your device to your personal preferences.

#### **Visual profiles**

The default visual profile is standard. Two additional profiles are available - light with a grey background and black text and dark with a black background and white text. The profiles have been designed to give optimal contrast and clarity.

#### To activate a new profile:

From the settings screen:

- 1. Tap Visual profiles
- 2. Tap the selected profile
- 3. Tap Back to return to the menu options

# Settings

#### **Sounds**

Sounds allows you to personalise the audio sound that you hear such as when your device rings with an incoming call or when you have received a message. You can personalise the sound mode, the volume and the tone.

#### To personalise:

#### Sounds

From the settings screen:

- 1. Tap Sounds
- 2. Tap Sound mode
- 3. Tap sound which will allow you to always hear an audio sound or
- 4. Tap Vibrate for vibration only or
- 5. Tap Mute for sound and vibration to be disabled
- 6. Tap Back to return to the menu options

#### Volume:

Within volume you can set the volume levels for different notification types on your device such as:

- Ringtone sets your chosen sound that is played when you receive an incoming call
- Media sets the preferred volume for the playback of music
- Notifications sets the sound for all incoming alerts such as receiving a text message or email
- System sets the sound for device alerts such as low battery warning

You may wish to have all the volumes the same or some at different volume levels.

From the settings screen:

- 1. Tap Sounds
- 2. Tap Volume
- 3. Tap the + or to your chosen preferences
- 4. Tap Back to return to the menu options

# **Settings**

### **Ringtone:**

A ringtone is played when you receive an incoming call.

#### To select your ringtone:

From the settings screen:

- Tap Sounds
- 2. Tap Ringtone
- 3. Tap Ringtone
- 4. Tap your chosen ringtone
- 5. Tap ✓ OK
- 6. Tap Back to return to the menu options

When selecting your chosen ringtone, the ringtone will be played. If it is not to your preference, select another ringtone to your liking.

#### **Notifications:**

A notification sound is played when you receive a notification.

#### To select your sound:

From the settings screen:

- 1. Tap Sounds
- 2. Tap Ringtone
- 3. Tap Notifications
- 4. Tap your selected tone
- 5. Tap ✓ OK
- 6. Tap Back to return to the menu options

When selecting your chosen sound, the sound will be played. If it is not to your preference, select another sound to your liking.

# **Settings**

#### **Vibrations**

Vibration is activated as the default. You will feel a gentle vibration confirming your actions whilst using your device.

#### To de-activate vibration:

From the settings screen:

- 1. Tap Sounds
- 2. Tap Vibrations
- 3. Tap the Navigation on/off switch to Off
- 4. Tap Back to return to the menu options
- 5. Tap Back to return to the settings menu

### **Display**

Display allows you to personalise the font size, the colour of the font on your home screen, the widgets on your home screen such as the Clock and Quick contacts and the text displayed below the Magnifier, Calculator, Torch and Camera icons.

#### **Font size**

Three font sizes are available, Small, Medium and Large. The default font size is Medium.

#### To set the font size:

From the settings screen:

- 1. Tap Display
- 2. Tap Font size
- 3. Tap your selected font
- 4. Tap VOK

#### **Home font colour**

Two home font colours are available, Black and White. White is the default.

# Settings

#### To set the home font colour:

From the settings screen:

- 1. Tap Display
- 2. Tap Home font colour
- 3. Tap your selected colour
- 4. Tap 🗸 OK

### **Home widgets**

Home widgets refer to the clock and quick contacts that you can display on your home screen. The widgets are displayed as default.

### To de-activate the home widgets:

From the settings screen:

- 1. Tap Display
- 2. Tap Home widgets

- 3. Tap the Clock on/off switch to Off
- 4. Tap the Quick contacts on/off switch to Off
- 5. Tap Back to return to the menu options

#### **Icon text**

Icon is displayed under the Magnifier, Calculator, Torch and Camera icons at the base of the home screen.

### To remove the icon text:

From the settings screen:

- 1. Tap Icon text on/off switch to Off
- 2. Tap Back to return to the settings menu

### **Personal**

Within personal you can set the screen lock and your wallpaper.

## **Settings**

The lock screen offers the option to add a password for added security. When you are not using your device it will enter sleep mode to save the battery. When you unlock the screen, you will be prompted to enter your password each time.

#### To activate the lock screen:

From the settings screen:

- 1. Tap Lock screen, you are now being taken to the Android settings menu
- 2. Tap Lock screen and security
- 3. Tap Screen lock type
- 4. Tap PIN
- 5. Tap in chosen PIN number
- 6. Tap Continue
- 7. Re-enter PIN number to confirm
- 8. Tap OK
- 9. Press the Home button to return to the menu options

Refer to your Samsung User Manual for detailed information regarding the devices lock screen and security.

### Wallpaper

A wallpaper is the background on your home screen which you can personalise by using one of your own pictures. Wallpapers are unable to be used on the light and dark profiles however you can personalise the lock screen.

#### To set a wallpaper:

From the settings screen:

- 1. Tap Wallpaper
- 2. Tap to select the storage location of your image
- 3. Tap to select the image
- 4. Tap ✓ OK

A notification will appear to confirm the wall paper has been set.

# **Settings**

### **System**

System settings are specific to your device and allow you to customise a system setting or provide useful information such as:

- The keyboard style you would like to set as the default when you are entering text
- Where you would like your device data stored
- Setting the date and time
- The clock format
- About details your phone model and software versions
- Set up Zone V for preview modes for settings and tutorial videos

#### Language

The default language is English.

### **Keyboard**

Two choices of keyboard are available:

Zone V landscape keyboard

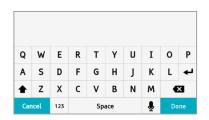

# Settings

#### Samsung keyboard

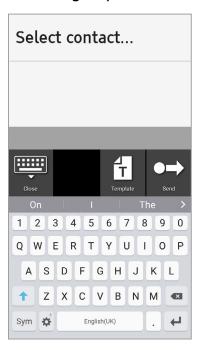

The Zone V landscape keyboard has been designed for optimal contrast and clarity. The Samsung keyboard is smaller and offers predictive text functionality. The Samsung keyboard automatically changes to the Zone V landscape

keyboard when the phone is moved from a vertical to landscape position.

If you have downloaded a 3rd party keyboard application this will also be shown on the list of options to select.

### To set your keyboard:

From the settings screen:

- 1. Tap Keyboard
- 2. Tap to select your chosen keyboard
- 3. Tap Back

The Samsung keyboard offers predictive text. Predictive text provides suggested words based on the letters you have entered. The options are displayed above the keyboard and you then tap your chosen word.

# **Settings**

# To de-activate predictive text on the Samsung keyboard:

From the home screen:

- 1. Tap Settings
- 2. Tap Android settings
- 3. Tap Language and input
- 4. Tap Samsung keyboard under keyboard and input preference heading
- 5. Tap Predictive text to de-activate
- 6. Press the Home button to return to the Zone V home screen

#### **Storage**

Storage shows the amount of free internal and external memory you have available on your device. External memory will display Insert SD card if you do not have an SD card inserted into the device.

#### **Date & Time**

Date and Time gives you the option to turn the automatic date and time function off. The default setting is on and your device will automatically update when there is a change in time zone when travelling or when you are at home such as when the clocks change.

#### To turn off automatic date & time:

From the settings screen:

- 1. Tap Date & time
- 2. Tap the Automatic date & time on/off switch to Off

#### **Set date, Set time, Set timezone**

If the automatic date and time function is turned off, then you can set the date, time and your time zone manually.

# **Settings**

#### To set the date:

From the settings screen:

- 1. Tap Date & time
- 2. Tap Set date
- 3. Tap < or > to select your chosen month/year
- 4. Tap the day

#### To set the time:

From the settings screen:

- 1. Tap Date & time
- 2. Tap Set time
- 3. Tap to enter the time. Insert a zero before single digit numbers
- 4. Tap AM or PM (not applicable for 24h format)
- 5. Tap ✓ OK

#### To set the timezone:

From the settings screen:

- 1. Tap Date & time
- 2. Tap Select timezone
- 3. Tap to select the region
- 4. Tap Back to return to the settings menu

#### 24 hour format

The default setting is on. The option is available to turn off the 24-hour format.

#### To turn off the 24h format:

From the settings screen:

- 1. Tap Date & time
- 2. Tap 24 hour format
- 3. Tap the 24 hour format on/off switch to Off
- 4. Tap Back to return to the settings menu

VERSION 01 | APRIL 2017

# **Settings**

#### **About**

About contains details about your device, the device name, model number, Android version, Knox version, Zone V version and the weather widget.

### **Set Up Zone V**

Set up Zone V is a step by step guide to enable you to set up the main software features in the Zone V software.

## Calendar

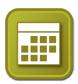

#### Calendar

The calendar allows you to add events and display events in a list to easily view in one location. To add an event to your calendar:

#### From the home screen:

- 1. Tap Calendar
- 2. Tap 🛨 Add new
- 3. Tap Title, enter event name
- 4. Tap Location, enter location
- 5. Tap Select date
- 7. Tap the All Day on/off switch to On for an all day event, Tap Back or Tap Start time/end time
- 9. Tap to enter time. Insert a zero before single digit numbers.
- 10. Tap AM or PM
- 11. Tap ✓ OK

- 12. Tap Back
- 13. Tap to enter End time. Insert a zero before single digit numbers
- 14. Tap AM or PM
- 15. Tap **✓** OK
- 16. Tap Back
- 17. Tap Repeat
- 18. Tap the event frequency
- 19. Tap Back
- 20. Tap Show Me As
- 21. Tap Busy or Free
- 22.Tap Back
- 23. Tap 🗸 OK

An event added notification will appear to confirm your event has been successfully added.

To view your calendar list, Tap = and scroll through the list if applicable.

## Clock/Alarm

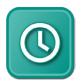

#### **Clock**

Within clock you are able to view the time and date and set an alarm. To set an alarm:

#### From the home screen:

- 1. Tap Clock
- 2. Tap <sup>(i)</sup> Alarm
- 3. Tap + Add new
- 4. Tap Title, enter alarm name
- 5. Tap Done
- 6. Tap Time
- 7. Tap to enter time. Insert a zero before single digit numbers.
- 8. Tap AM or PM, not applicable for 24 hour format
- 9. Tap ✓ OK
- 10. Tap Repeat

- 11. Tap to select frequency or to Tap to activate the days of the week on/off switches to On
- 12. Tap Alarm sound
- 13. Tap to select alarm sound
- 14. Tap ✓ OK
- 15. Tap Snooze
- 16. Tap to enter the number of minutes you would like the snooze the alarm before it is re-activated
- 17. Tap **✓** OK
- 18. Tap Volume Level
- 19. Tap + or to set your volume level
- 20. Tap ✓ OK
- 21. Tap 🗸 OK

An alarm added notification will appear to confirm your alarm has been successfully added.

# Clock/Alarm

### To view your Alarm list:

From the home screen:

- 3. Tap the on/off switch of the individual alarm to Off to turn off any pre-saved alarms

# **Applications**

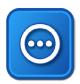

### **Applications**

Applications also known as Apps can be downloaded from the Google Play Store for free or an additional cost. Applications are developed by 3rd parties and usually provide you with easy access or further information to items such as a news application. Once downloaded onto your device, applications remain stored for you to access and use as the need arises.

### To download an application:

From the home screen:

- 1. Tap 

  Applications
- 2. Scroll down to the Google Play Store, Tap to select
- 3. Tap the Google Play search bar at the top of the screen and enter the name of your chosen app
- 4. Tap on your chosen selection
- 5. Tap Install
  You may have further prompts displayed on the screen if
  it's your first download from the Google play store. Please
  follow the on screen instructions
- 6. Press the Home Button to return to the Zone V home screen when the installation is complete
- 7. Tap applications and scroll through your applications list to locate your new application. All applications are listed by name in alphabetical order

# **Arrange Apps**

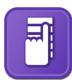

### **Arrange Apps**

You are able to organise your applications and the order of they are displayed on your home screen.

#### To arrange your apps:

From the home screen:

- 1. Scroll down to Arrange Apps
- 2. Tap to select
- 3. Tap select app to move
- 4. Tap the selected application to move
- 5. Tap Next
- 6. Select app to replace will be displayed on your screen
- 7. Tap Next
- 8. Tap app to replace
- 9. Tap 🗸 OK

### Adding new app to home screen:

From the home screen:

- 1. Scroll down to Arrange Apps
- 2. Tap to select
- 3. Tap Add new app to home screen
- 4. Tap selected app
- 5. Tap ✓ OK

A notification will appear to confirm that the app has been added.

# **Arrange Apps**

### To delete an app from the home screen:

From the home screen:

- 1. Scroll down to Arrange Apps
- 2. Tap to select
- 3. Tap Delete app from home screen
- 4. Tap selected app
- 5. Tap Delete

A notification will appear to confirm that the app has been removed.

# **Emergency Info**

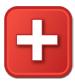

### **Emergency Info**

Emergency info can be accessed from the devices home screen or locked screen. The Emergency info application provides information about the owner of the device which needs to be entered manually. The following types of information can be entered:

- Personal details
- Name
- DOB
- Age
- Weight
- Allergies
- Conditions
- Insurance
- Medication
- Doctor

# Default messages are displayed if no information is entered.

#### To enter your Personal details:

From the home screen:

- 1. Tap Emergency Info
- 2. Tap Personal details
- 3. Tap / Edit
- 4. Tap  $\overline{\text{No}}$  name given
- 5. Tap to enter text
- 6. Tap Next
- 7. Tap D.O.B.
- 8. Tap Month, Tap to select
- 9. Tap Year, Tap to select
- 10. Tap Date
- 11. Tap Age, Tap to select numbers
- 12. Tap Next
- 13. Weight, Tap to select numbers
- 14. Tap Done

# **Emergency Info**

- 15. Tap Allergies, Tap to enter text
- 16. Tap Done
- 17. Tap ✓ OK
- 18. Tap Conditions, Tap to enter text
- 19. Tap Done
- 20. Tap ✓ OK
- 21. Tap Insurance, Tap to enter text
- 22.Tap Done
- 23. Tap 🗸 OK
- 24. Tap Medication, Tap to enter text
- 25. Tap Done
- 26. Tap 🗸 OK
- 27. Tap Doctor, Tap to enter text
- 28. Tap Done
- 29. Tap 🗸 OK
- 30. Tap <a>OK</a> oK to return to the menu options

### **Emergency contacts**

Within the application you can populate up to 5 names and numbers which become your emergency contacts for your SEND S.O.S message.

### To set up your emergency contacts:

From the home screen:

- 1. Tap Emergency info
- 2. Tap Emergency contacts
- 3. Tap / Edit
- 4. Tap Enter name
- 5. Tap to enter text
- 6. Tap Next, repeat until all contacts are entered
- 7. Tap 🗸 OK

#### **Special instructions**

Special instructions allow you to enter free text specific to the device owner.

### **To enter Special instructions:**

From the home screen:

## **Emergency Info**

- 1. Tap Emergency info
- 2. Tap Special instructions
- 3. Tap 🖊 Edit
- 4. Tap to enter text
- 5. Tap Done
- 6. Tap ✓ OK

#### Setup S.O.S.

Within Setup S.O.S you find confirmation of the pre-selected emergency numbers and the option to edit and confirm the text for the SMS message that will be sent to your pre-selected numbers. Setup S.O.S must be completed before the application will work. To complete setup:

#### From the home screen:

- 1. Tap Emergency info
- 2. Tap Setup S.O.S.
- 3. Scroll down if applicable to view all 5 contacts
- 4. Tap Next
- 5. Tap to enter your S.O.S. SMS message

- 6. Tap Next
- 7. Tap 🗸 Ok

You are able to edit your contacts and message by tapping the name/number or text message area during the set up process.

#### To send the S.O.S:

The function can be activated when the your devices screen is locked or from the home screen.

From the lock screen, instructions tell you to double tap the Emergency information icon and you are automatically taken to the app where the following headings are displayed:

- Personal details
- Emergency contacts
- Special instructions
- SEND S.O.S.

# **Emergency Info**

When accessed from the locked screen, the user is unable to access any other phone information.

Tap to select the appropriate information.

### **Magnifier, Calculator, Torch and Camera**

At the base of the home screen you have four quick access buttons that when tapped take you to the Magnifier, Calculator, Torch and Camera.

# Magnifier

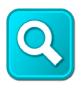

**Magnifier** 

The magnifier uses optical and digital zoom.

### To activate and use the magnifier:

When using the magnifier application, it is recommended you hold the device approx. 3 cm away from the item you are viewing to gain the best magnification results.

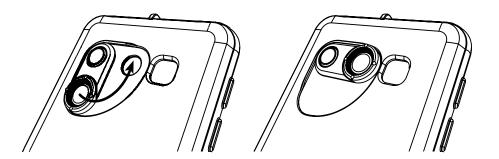

#### From the back of the case:

1. Rotate the magnification lens on the back of the case to cover the camera lens

#### From the home screen:

- 1. Tap the magnifier icon  $\mathbf{Q}$  on the bottom left of the home screen
- 2. Hold the device 3cm above the item you are viewing

Note: allow time for the autofocus function to maximise the image quality

- 3. Tap + to increase the magnification
- 4. Tap to decrease the magnification
- 5. Tap  $\stackrel{\checkmark}{\bullet}$  invert to invert the colour of the image
- 6. Tap to activate the torch in low lighting conditions

# Calculator/Torch

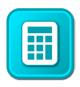

#### **Calculator**

From the home screen:

- 1. Tap 🔳 Calculator
- 2. Press the home button to return to the home screen.

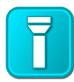

#### **Torch**

The torch is handy feature when trying to locate a lock in the dark or something in a bag. The torch can assist you reading text when using the magnifier.

#### To activate the Torch:

From the home screen:

- 1. Tap Torch to activate
- 2. Tap | Torch to turn it off

To use the Torch with the magnifier, tap on the magnification screen to activate the torch light.

# Camera/Exit

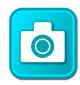

#### Camera

#### To activate the Camera:

From the home screen:

- 1. Tap o Camera to activate
- 2. To take a photo tap

Your photo is automatically saved to your Gallery which can be access by tapping the Gallery icon on the bottom right of the screen.

Swipe the images to the left to or right to view your images. Tap the arrow on the top left of the screen to return to the Camera or press the home button to return to the home screen.

For detailed information on the camera features, please refer to your Samsung User Manual.

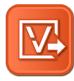

#### **Exit Zone V**

Tap Exit Zone V to return to the Samsung Android menu structure.

## **Additional Information**

#### **RoHS & WEEE**

The Zone V product complies to RoHS 2011/65/EU and WEEE 2012/19/EU directives.

#### **CE Declaration of Conformity**

The Zone V POLAR:MAG® USB cable and headset jack adapter complies to the Electromagnetic Compatibility 2014/30/EU directive. To view the conformance certificates, please visit zonev.com/conformance

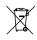

### Recycling —

Disposal of product

Electronic accessories such as the POLAR:MAG® USB cable and the headset jack adapter should not be disposed of with household waste. Please refer to your local re-cycling centre for collection facilities.

### **Copyright and patents**

Copyright © 2016 Zone V Limited. All rights reserved. No part of this document can be reproduced in any form or by any means without prior written permission of Zone V Limited. Zone V Limited reserves the right to revise this document without prior notice. US patent application No. 14/408,190; further patents pending. Registered designs pending.

#### **Trademarks**

Zone V, simplify Your Smartphone, Communicate Your Way and State of the Art Simplicity are trademarks of Zone V Limited. POLAR:MAG® is a registered trademark of Zone V Limited. SAMSUNG and the SAMSUNG logo are registered trademarks of Samsung Electronics. Bluetooth® is a registered trademark of Bluetooth SIG, Inc. Wi-Fi® is a registered trademark of the Wi-Fi Alliance. All other trademarks and copyrights are the property of their respective owners.